## **Resetting your smart controller**

If you want to factory reset your smart controller, deleting any schedules, timers or other settings attached to it, you must delete the device from the eWeLink app.

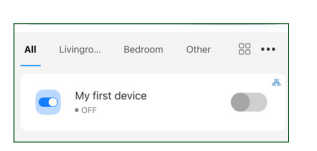

1. From the Home screen in the eWeLink app, select the device you wish to reset.

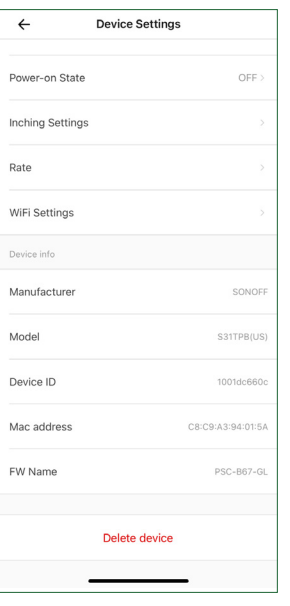

- 2. Click the menu button (...) top right to open the Device Settings.
- 3. At the very bottom of the menu, click Delete device.

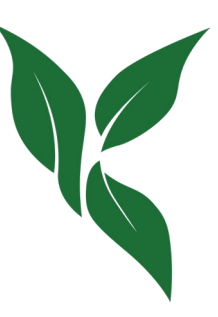

- 4. When prompted, click confirm
- 5. Start again by clicking Add Device from the Home screen and groing through the steps for connecting a device.

**Kanana Gardens**

**Getting Started**

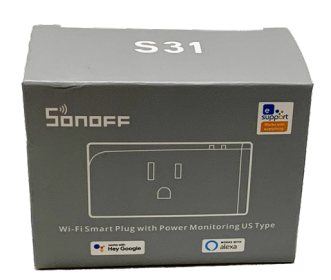

**Sonoff S31 Configuration**

**Turn a Smart Controller into an Irrigation Controller**

Leave a drip loop when plugging in your cables. **i**

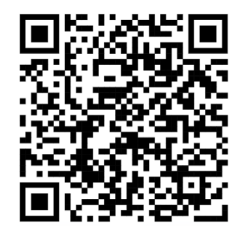

Scan for online tutorials and videos or go to go.kanana.ca/help/sonoff31-configure

## **Connecting to your smart controller**

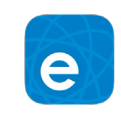

- 1. Install the eWel ink Smart Home app and register a new account.
- $\sim$  Add $\sim$
- 2. From the Home screen, click Add Device.

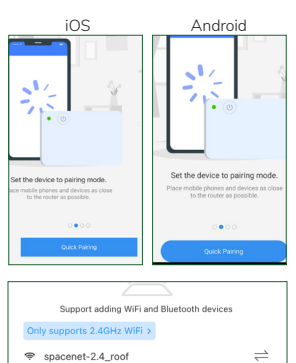

 $\mathbf{r}_{\text{ref}}$ 

- 3. From the slideshow click Quick Paring. On a shorter phone, you may need to scroll down to see the button.
- 4. Select a WiFi network for the device and enter the password
- 

 $\triangle$ 

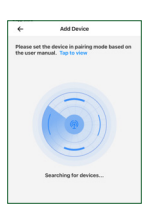

5. Plug in the controller. The blue indicator light should start flashing repeatedly in the following order: 1 long, 2 short. This indicates it is now in pairing mode. To activate pairing mode manually, hold the power button down for about 10 seconds. *Note: it may take up to 2 minutes to pair.*

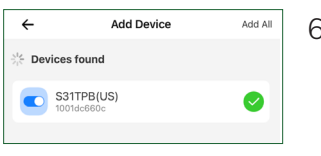

- 6. Once the pairing is complete, the device ID should show up.
- $\bullet$ **Thomas Bedroom** Other
- 7. Click on the pencil button to the right of the device to edit the controller's name or location. Make your changes and click Done.

# **Setup as an Irrigation Controller**

#### Turn the pump(s) on for 12 minutes every 2 hours while the lights are on

All Livingro... Bedroom Pumps 12 min every 2 hrs

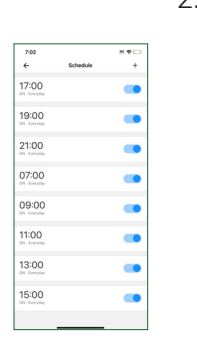

- 1. From the Home screen in the eWeLink app, select the device you wish to configure.
- 2. Add a Schedule for every second hour that the lights will be on and set it to Repeat every day of the week. Set the Add action to ON.
	- For example, if your lights are scheduled to turn on from 6 am to 10 pm every day, add a schedule for  $7$  am,  $9$  am, ..., 9 pm. (or the even hours if you prefer: 6 am, 8 am, ..., 10 pm)

Repeat

Save

menu (...) in the top right corner, open Itching Settings

Settings and set Itching to 12 min. This will tell the device to turn off 12 minutes after each time it is started.

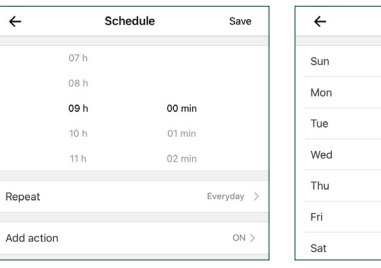

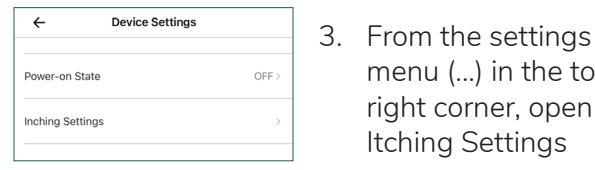

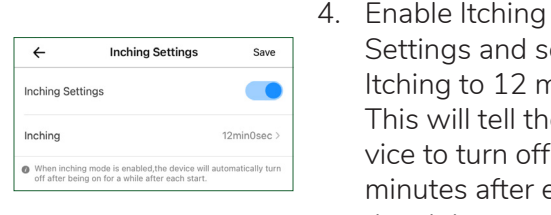

5. The combination of the Schedules and Itching Settings will result in the desired schedule

## **Setup as a Light Controller**

#### Turn the light(s) on for 16 hours every day, between 6 am to 10 pm

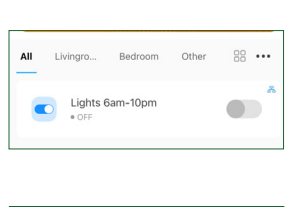

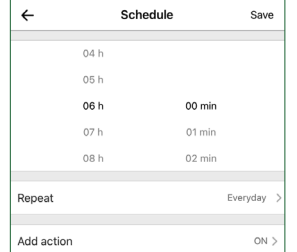

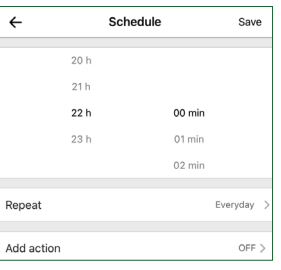

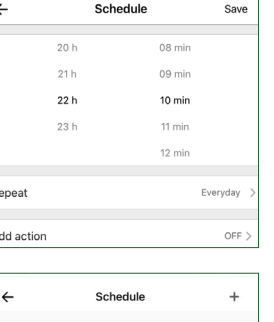

22:00 œ 22:10 60 06:00 Œ

- 1. From the Home screen in the eWeLink app, select the device you wish to configure.
- 2. Add a Schedule that turns the device ON at 6 am every day
- 3. Add another Schedule that turns the device OFF at 12 am every day
- 4. If you're growing a plant that is very sensitive to light, you may want to add an additional Schedule that turns the device OFF again 10 minutes later (12:10 am) every day, just in case the first time fails.